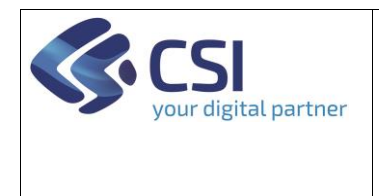

# Self Help Portal Agricoltura

# **MANUALE UTENTE**

# Sommario

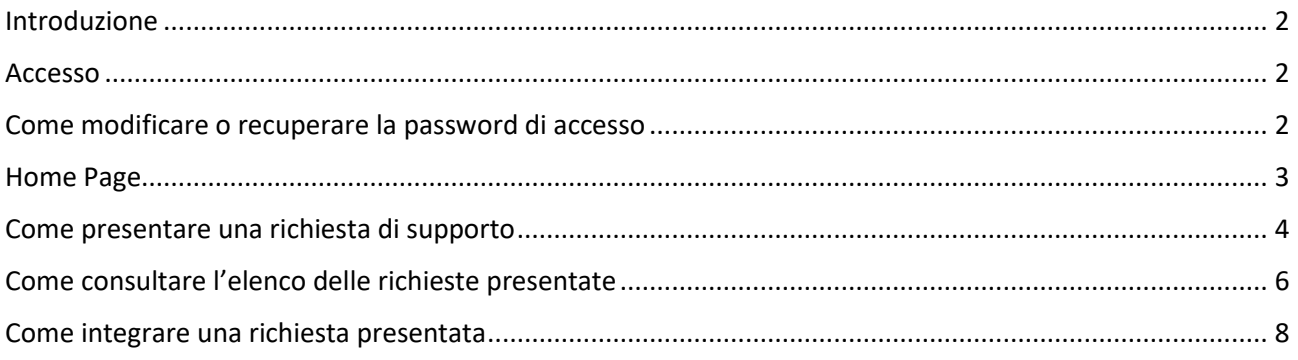

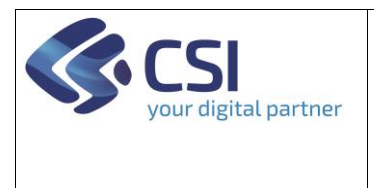

#### <span id="page-1-0"></span>Introduzione

**Self Help Portal Agricoltura** è il tool che consente a coloro che sono abilitati di fare richieste di assistenza in autonomia consentendo agli utenti di interagire con il personale IT (operativo) per segnalare le proprie necessità e rimanere poi informati ed aggiornati sul loro stato avanzamento e sulla risoluzione.

#### <span id="page-1-1"></span>Accesso

Ogni utente accede al portale previa autorizzazione. Inizialmente sono state eseguite le abilitazioni agli utenti già conosciuti, l'abilitazione al servizio di ulteriori utenti deve essere richiesta dal referente dell'Ente attraverso il tool stesso.

Per ciascun utente da abilitare egli deve fornire le seguenti informazioni:

- Cognome
- Nome
- CF
- Ente di appartenenza
- Email
- Telefono

Una volta abilitato, l'utente riceverà una mail con la sua utenza costituita dall'indirizzo di mail e una password da cambiare al primo accesso.

#### <span id="page-1-2"></span>Come modificare o recuperare la password di accesso

Per modificare la password di accesso oppure nel caso la password fosse stata smarrita o in scadenza è possibile procedere a un self reset dalla pagina di accesso cliccando su "Password dimenticata" e seguendo le istruzioni

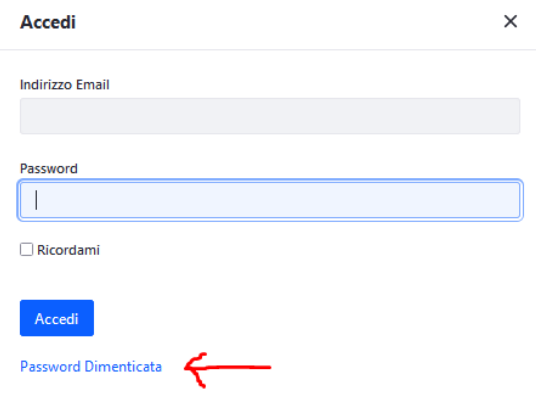

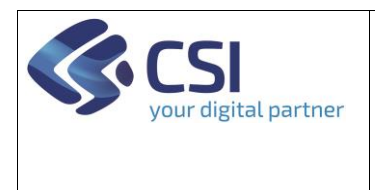

# <span id="page-2-0"></span>Home Page

La home page del portale include:

- un menu completo, sulla sinistra
- un accesso veloce alle funzionalità principali, in alto al centro
- le notizie IT più recenti
- lo stato di avanzamento delle ultime richieste inoltrate

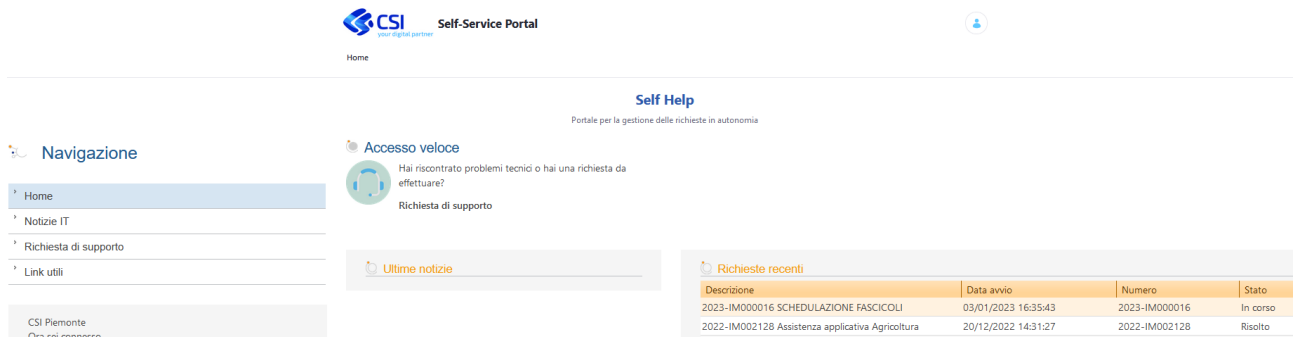

#### **NOTIZIE**

La funzione Notizie consente di comunicare agli utenti informazioni di interesse generale quali sospensioni dei servizi, attività manutentive con impatti sui servizi erogati, ecc.

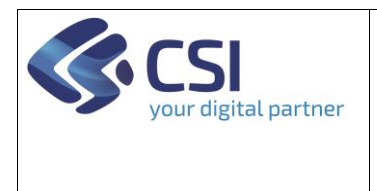

#### <span id="page-3-0"></span>Come presentare una richiesta di supporto

Per una nuova richiesta di supporto o segnalazione sui servizi SIAP

1. selezionare la funzione "Richiesta di supporto".

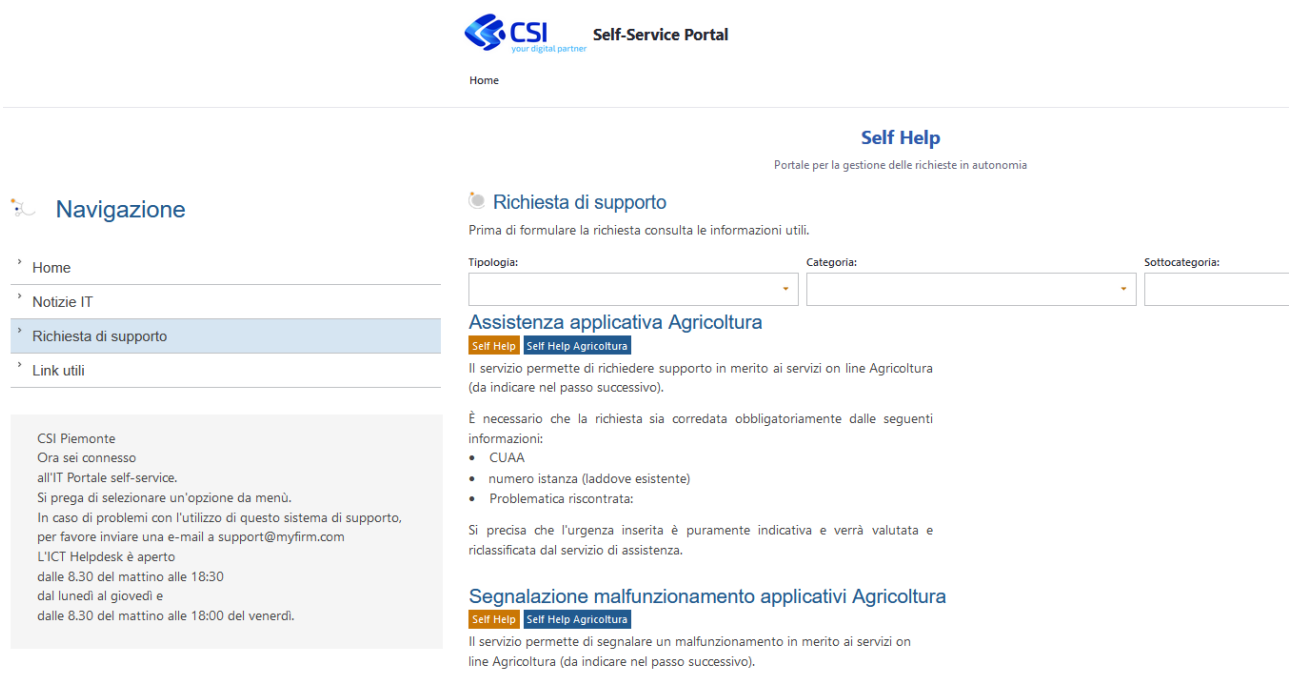

#### 2. selezionare la tipologia desiderata

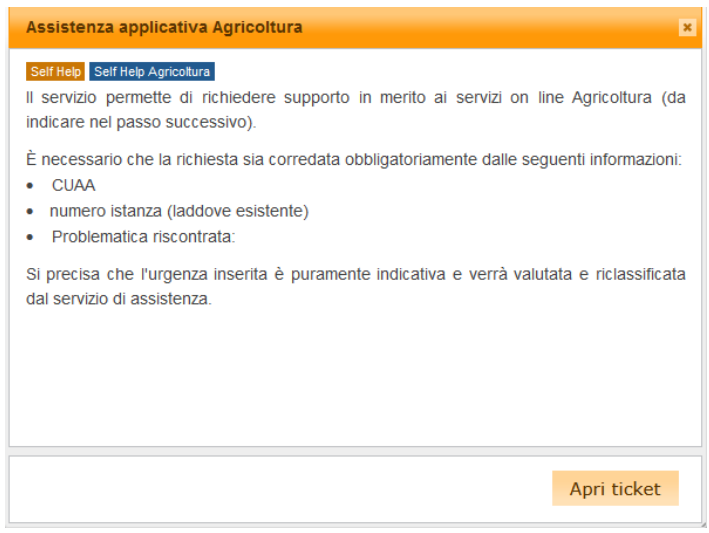

3. Selezionare "Apri ticket" e procedere alla compilazione delle informazioni richieste PRESTANDO ATTENZIONE A FORNIRE TUTTI I DATI UTILI AD UN PIU' CELERE E EFFICACE SUPPORTO:

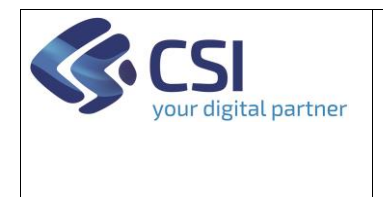

#### Richiesta di supporto

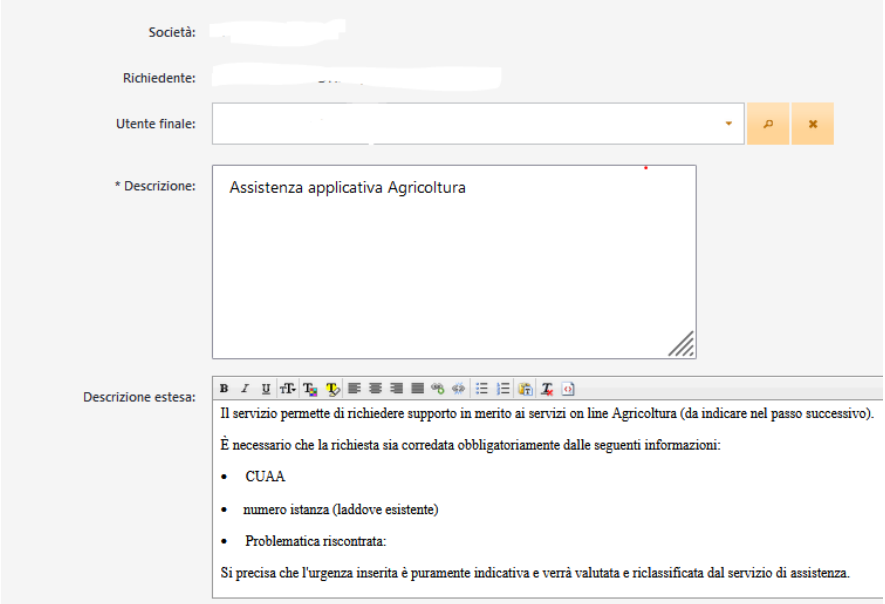

Il ticket sarà automaticamente intestato come richiedente ed utente finale all'utente collegato. L'utente finale può essere modificato nel caso in cui il richiedente stia operando per conto di un collega.

Dovranno essere specificati una descrizione breve e una estesa, inserendo dove applicabile le informazioni specificate all'interno del box.

4. Selezionare il servizio applicativo a cui si riferisce la richiesta di assistenza o segnalazione (es: Anagrafe Agricola del Piemonte) e il grado di urgenza

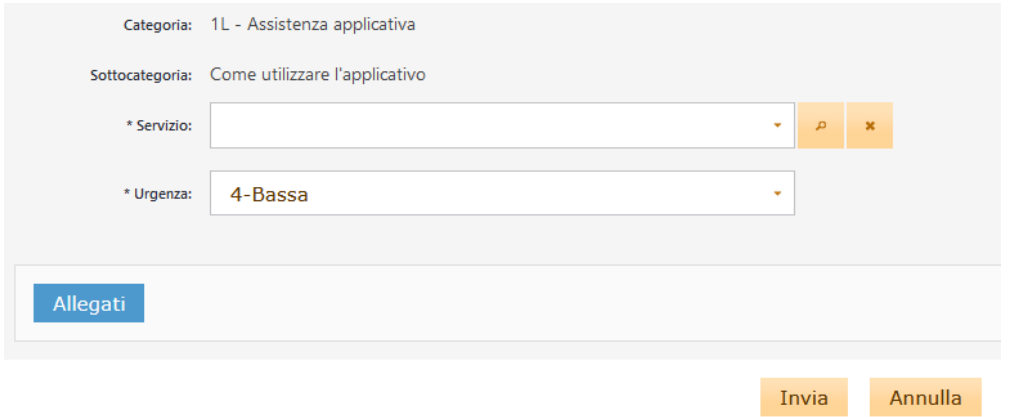

L'urgenza comunque sarà valutata e riclassificata dagli operatori del servizio.

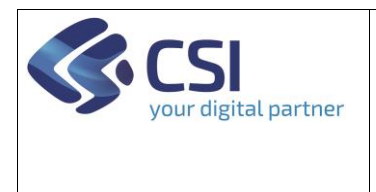

#### 5. Inserire uno o più allegati

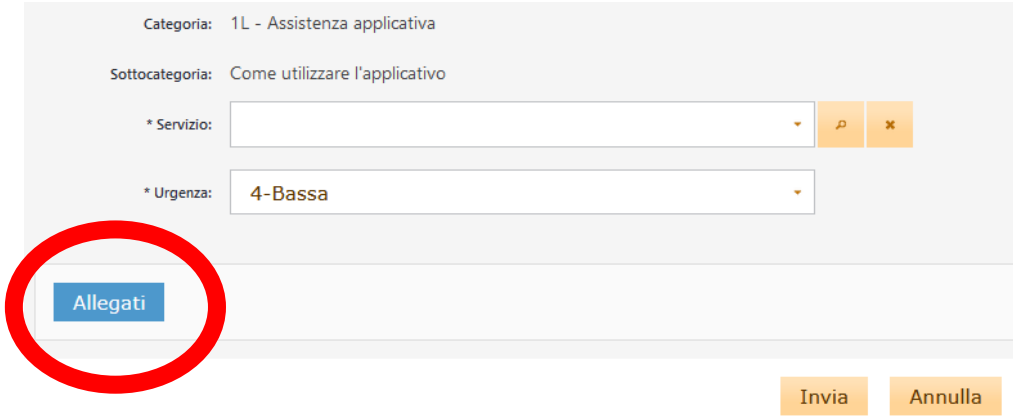

#### 6. Inviare la richiesta.

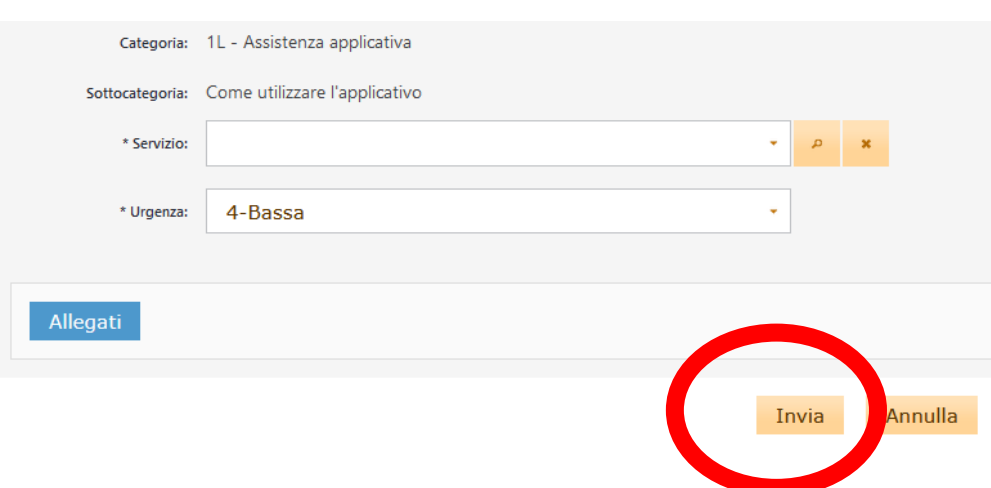

La richiesta inviata comparirà nell'home page nell'elenco "Richieste recenti".

L'elenco delle richieste inviate dall'utente includerà anche le richieste pervenute attraverso canali differenti quali contatto telefonico o form.

# <span id="page-5-0"></span>Come consultare l'elenco delle richieste presentate

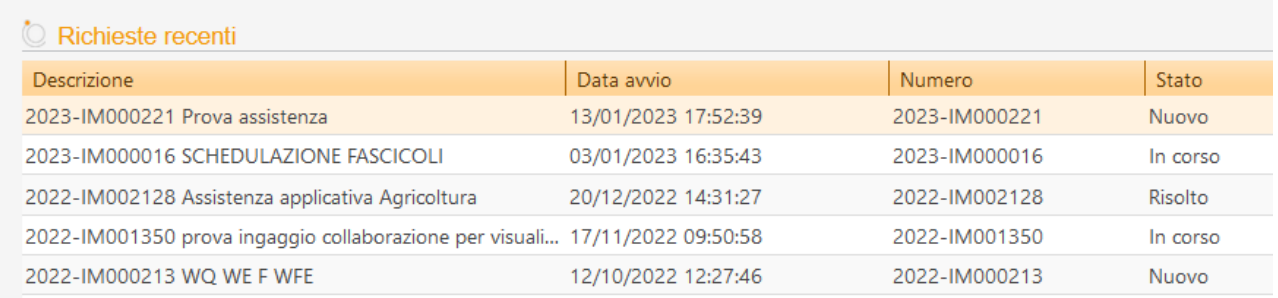

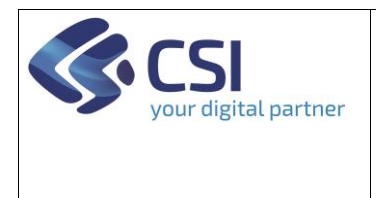

L'elenco riporta il numero univoco dell'intervento assegnato dal sistema ad ogni richiesta presentata dall'utente collegato consentendo di monitorarne lo stato che cambierà a seconda delle fasi di lavorazione.

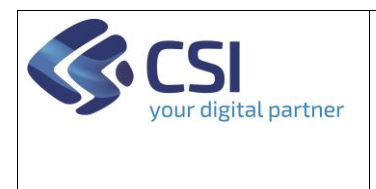

#### Selezionando la singola richiesta è possibile consultarne il dettaglio:

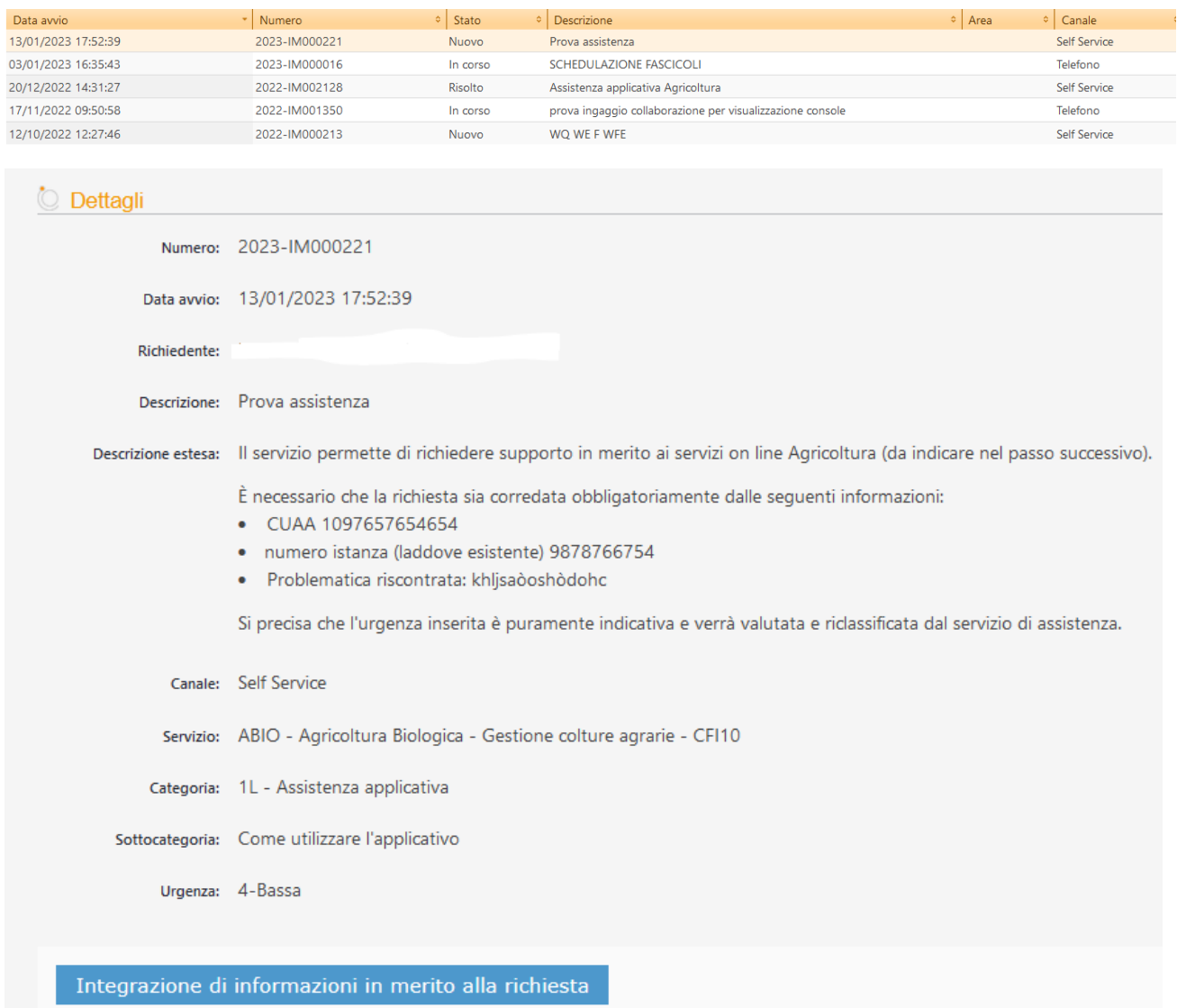

### <span id="page-7-0"></span>Come integrare una richiesta presentata

In qualunque momento successivo all'invio di una richiesta, selezionando dall'elenco "Richieste recenti" la richiesta di interesse ed accedendo al dettaglio

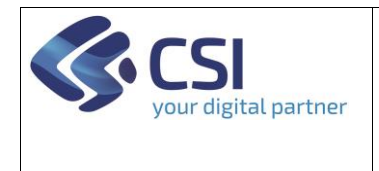

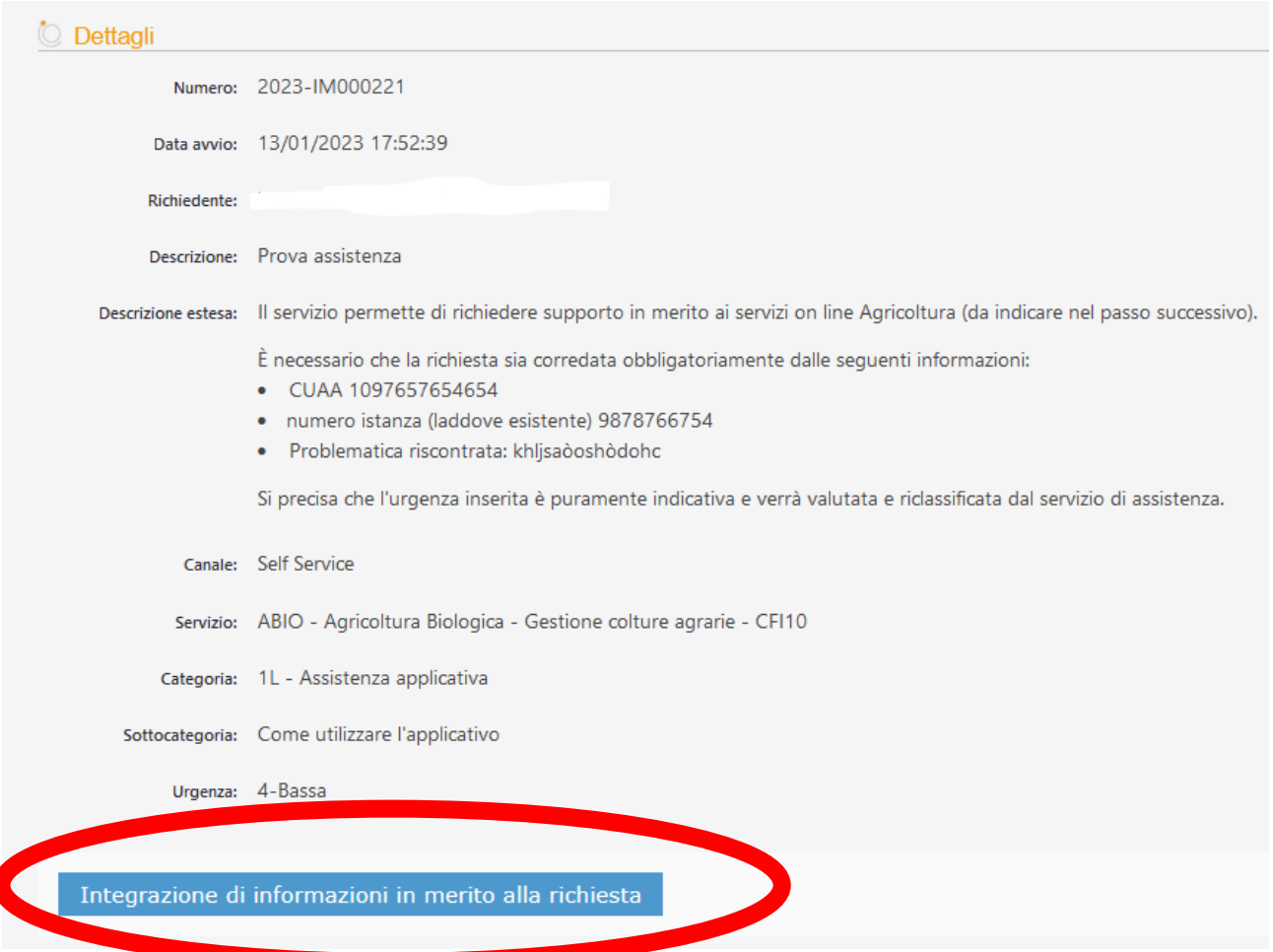

è possibile utilizzare la funzione a fondo pagina "Integrazione di informazioni in merito alla richiesta" attraverso la quale è possibile integrare ulteriori informazioni testuali che si rendessero necessarie

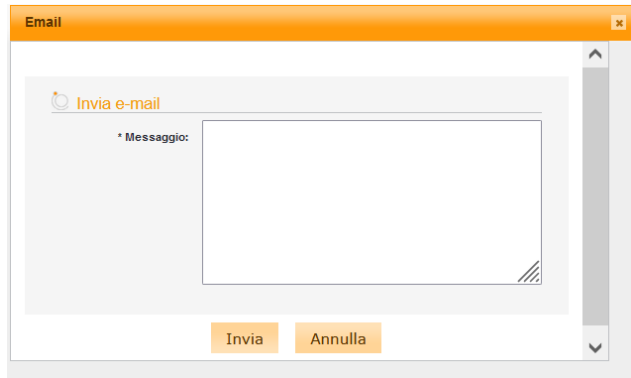